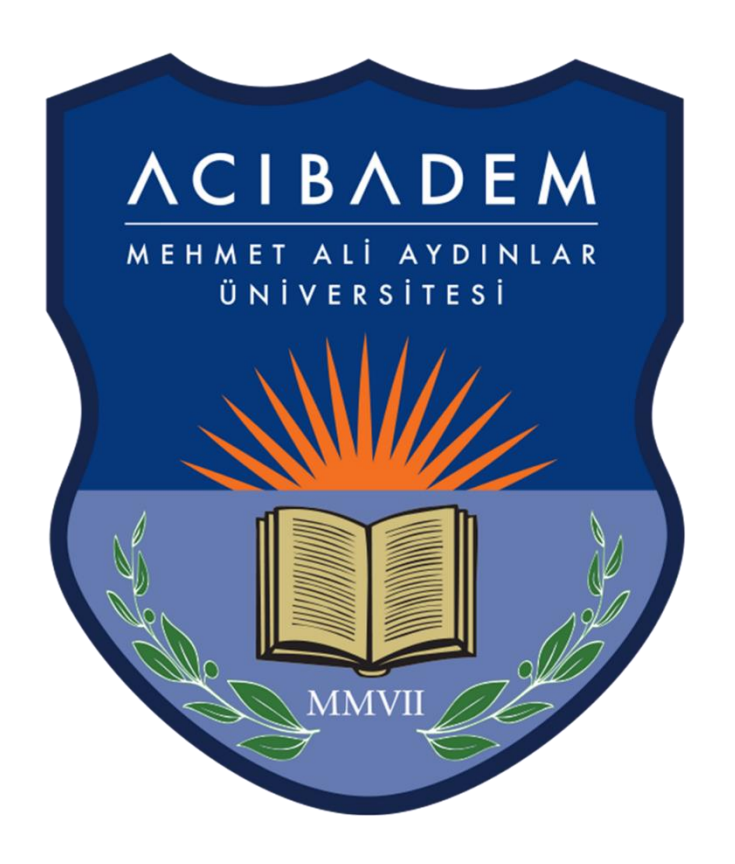

# Öğrenciler İçin EYS Çevrimiçi Sınav Kılavuzu

## **1. EYS Sınav Uygulamasına Giriş**

Chrome tarayıcı üzerinden <https://acibadem.almscloud.com/Account/LoginBefore> sayfasını açınız. EYS giriş ekranına eklenen "**Sınava Giriş İçin Tıklayın**" butonuna tıklamalısınız.

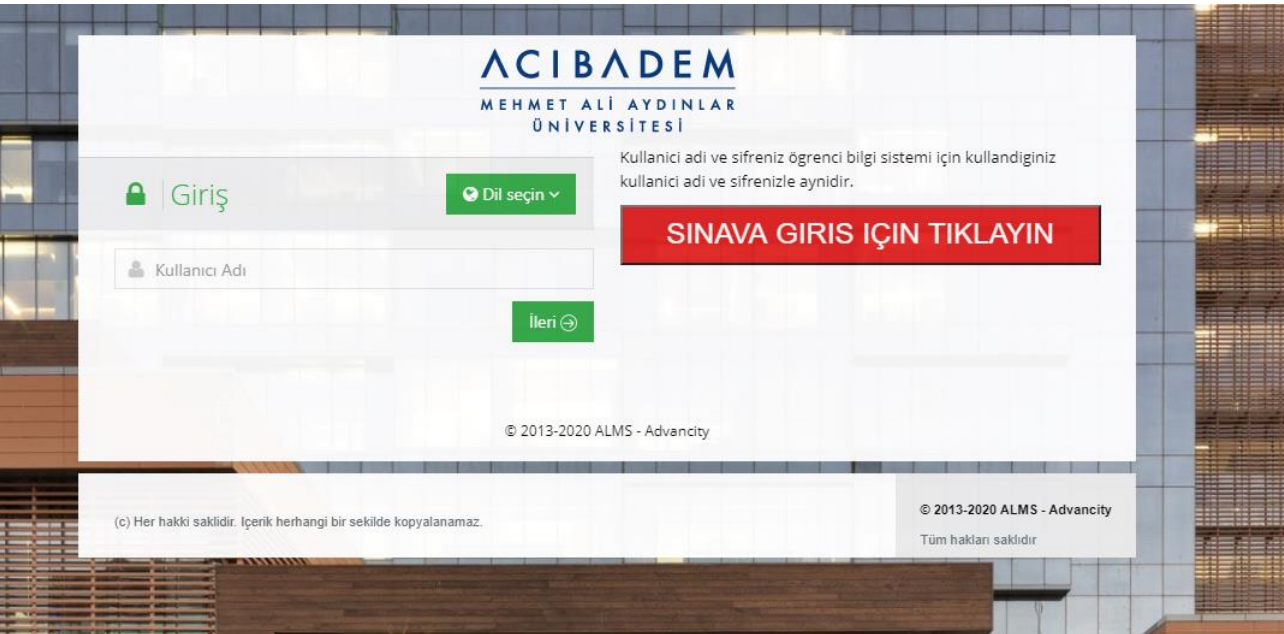

Sınav uygulamasına EYS' ye giriş yaptığınız kullanıcı bilgileri ile giriş yapabilirsiniz.

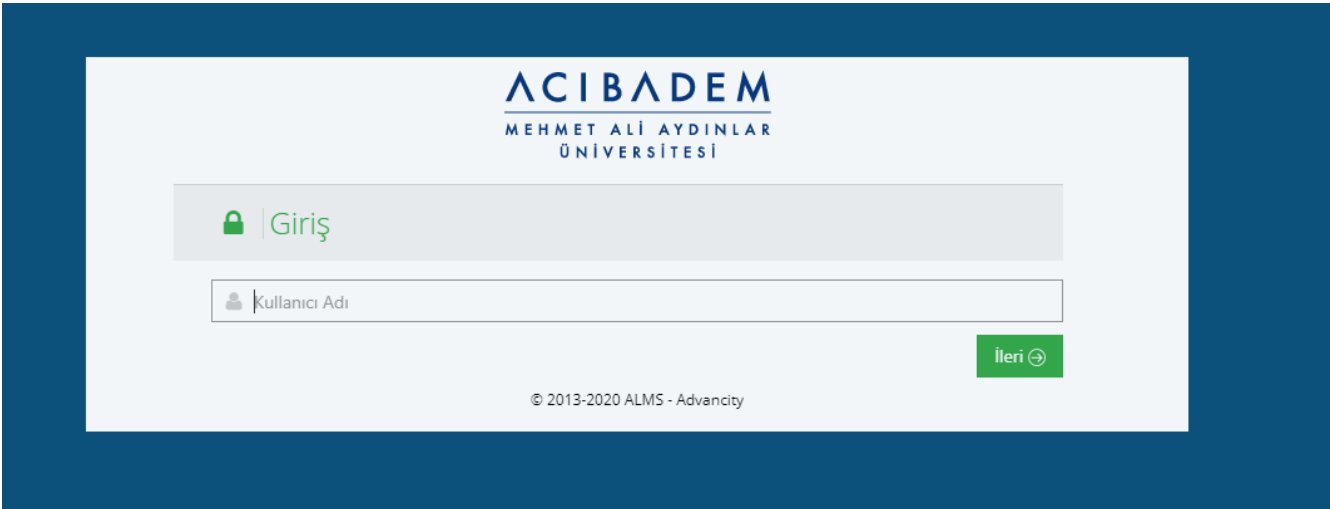

Kullanıcı adı ve şifreniz ile sınav uygulamasına giriş yapınca aşağıdaki görselde olduğu gibi aktif sınavlarınızı ve tamamladığınız sınavları da görebilirsiniz. Aktif sınavlarınız listesinde "**Başla**" butonuyla sınavınıza giriş yapabilirsiniz.

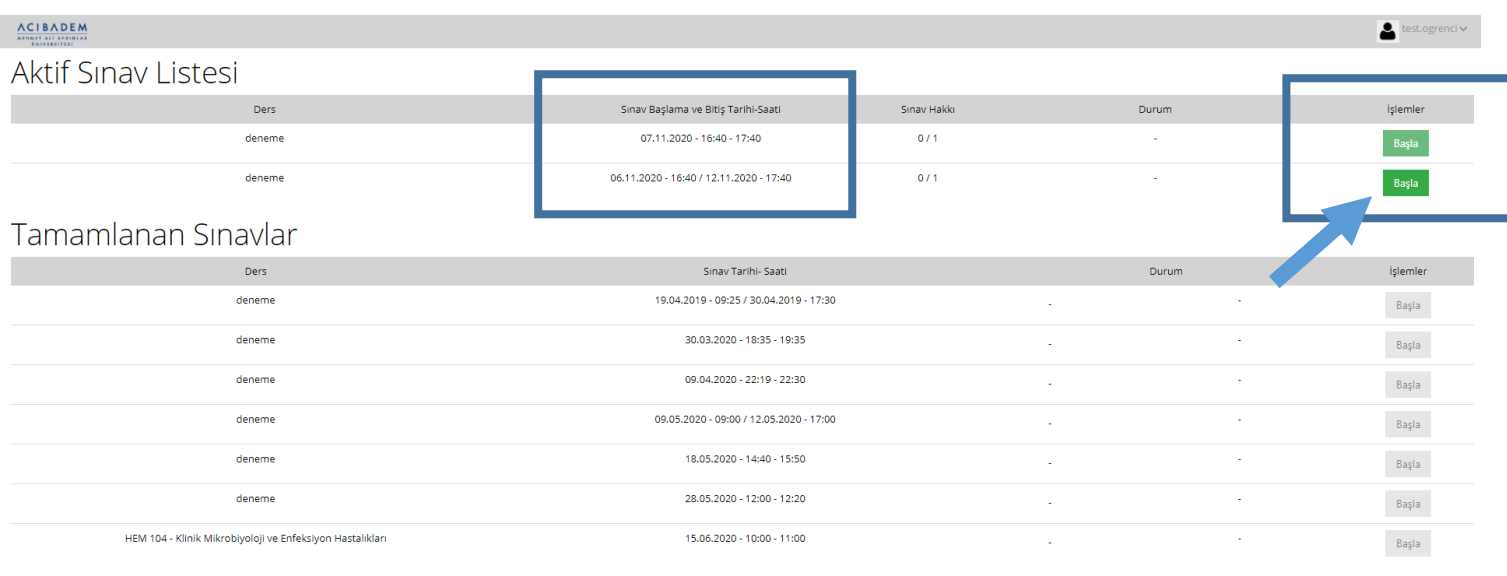

## **2. Sınava Başlama**

Sınav listesinden aktif sınavınızın yanında bulunan "Başla" butonuna tıkladıktan sonra aşağıdaki görselde olduğu gibi sınav kurallarının bulunduğu sayfa açılır. Kuralları dikkatlice okuduktan sonra, sol altta bulunan "**Okudum, onaylıyorum**" kutucuğu işaretlendikten sonra **mavi renkli "Başla**" butonu ile sınava başlayabilirsiniz. **Dikkat:** Okudum onayladım kutucuğu işaretlenemzse sınavınız başlamayacaktır.

## Deneme Sinavi

rdım talebinde bulunmak için tıklayınız.

#### Sevgili Öğrenciler,

Bu bir deneme sınavıdır. Sınavda çoktan seçmeli 10 soru bulunmaktadır ve toplam süreniz 10 dakikadır. Sınav sırasında boş sorulara ve cevapladığınız sorulara geri dönemezsiniz. Sınava 1 kere giriş yapabilirsiniz. Başarılar,

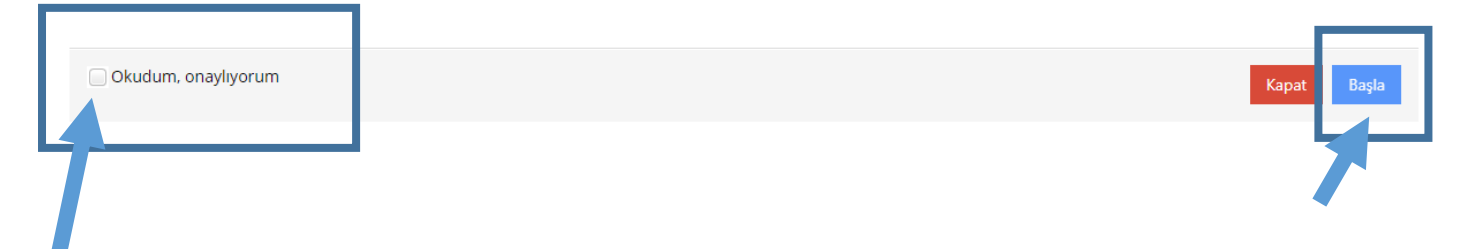

## **3. Sınav Ekranı**

Sınav ekranında sorularınızı, kalan süreyi, toplam soru sayısını ve kaydedilen cevaplarınızı görebilirsiniz.

## Deneme Sinavi

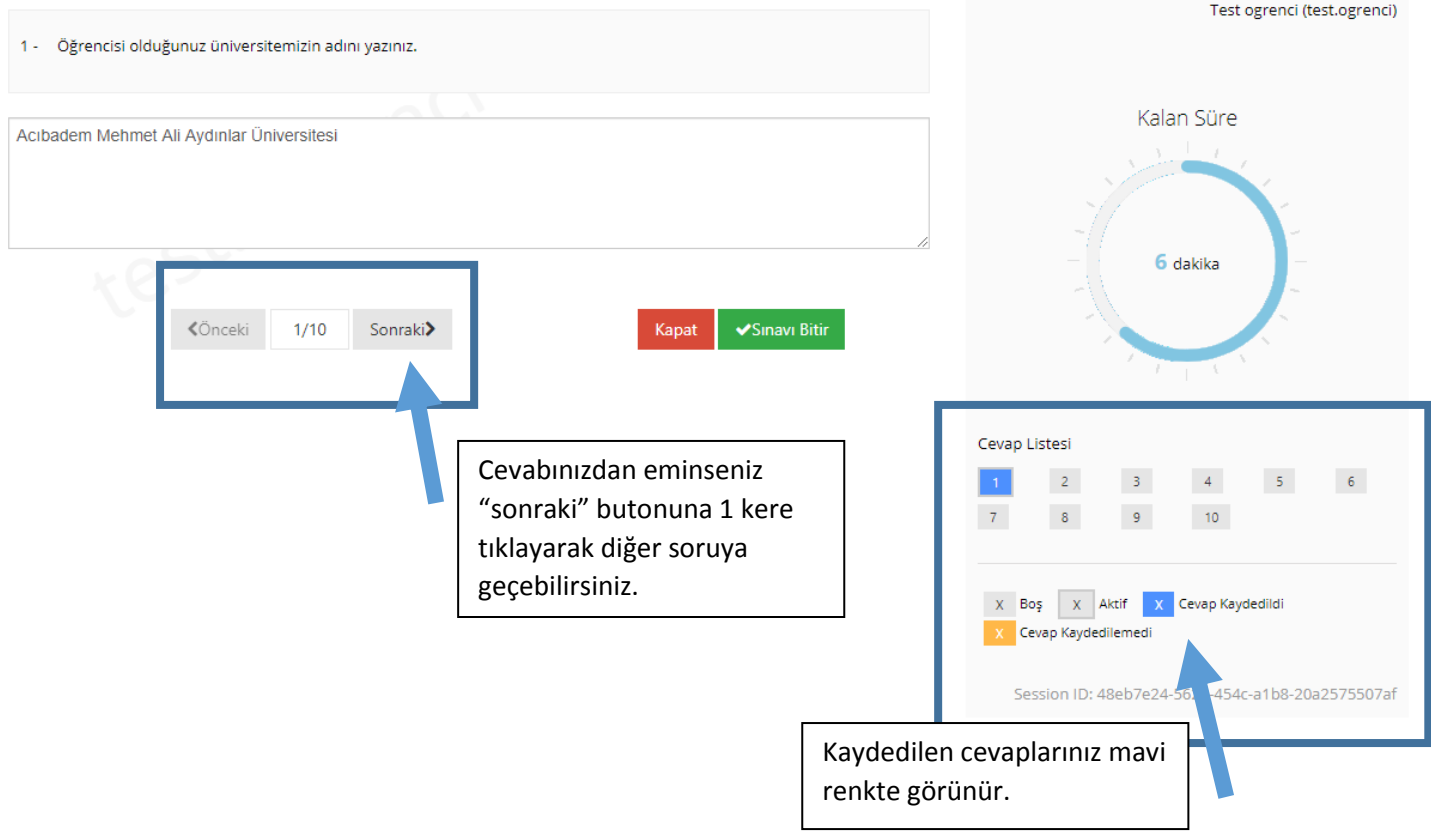

## **4. Sınavı Bitir**

Bütün sorularınızı cevapladıktan sonra veya sınavı bitirmek istediğinizde "**Sınavı Bitir**" butonuna tıklamalısınız.

Sınav süresi bittiğinde ise sınavınız otomatik olarak sonlandırılır.

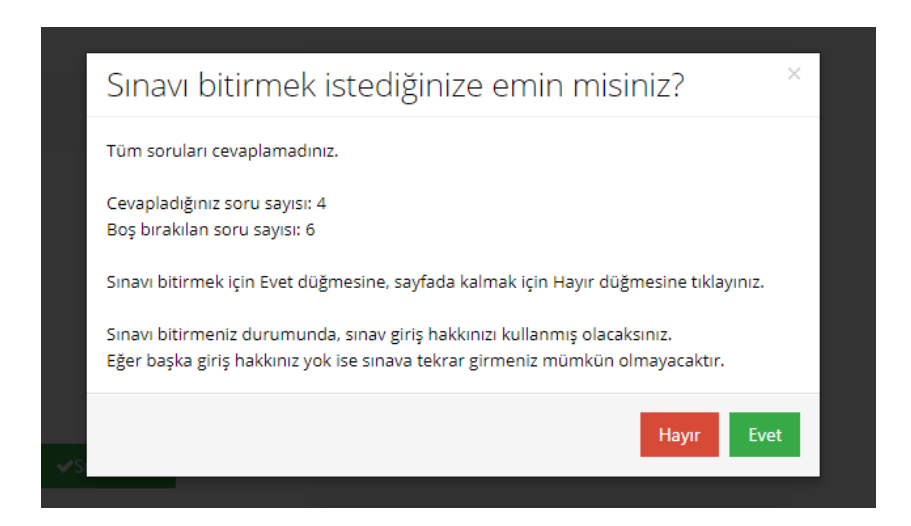